**AULAS EXTE N DIDAS M OODL E UDES**

# **¿Cómo c rear grupos en un cur so?**

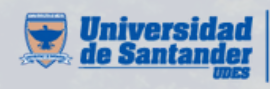

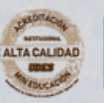

Vicerrectoría de Enseñanza **Desarrollo Profesoral** 

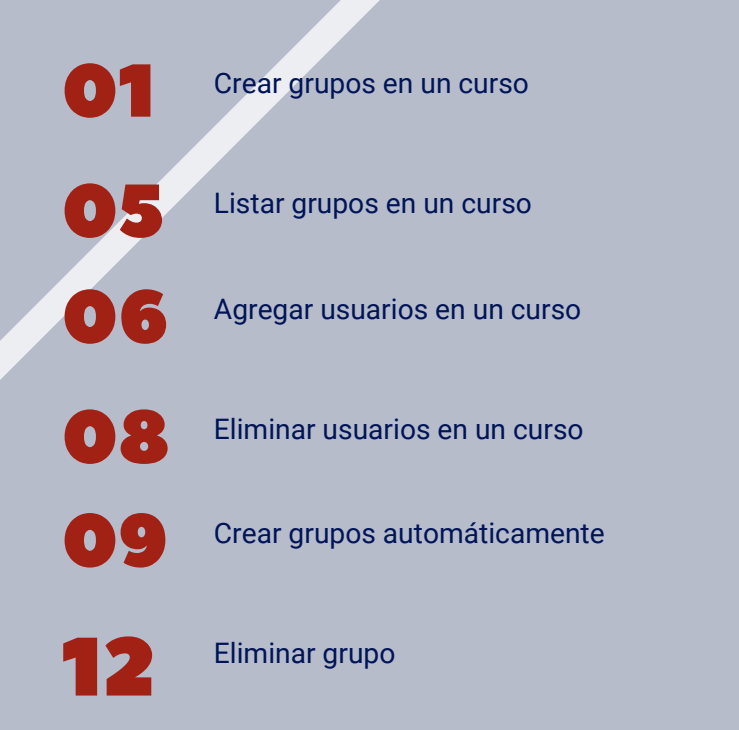

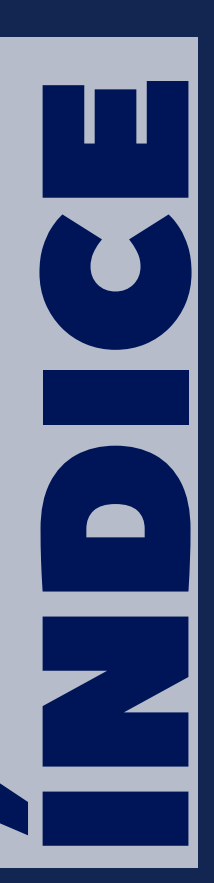

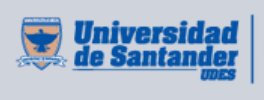

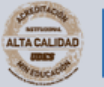

Vicerrectoría de Enseñanza **Desarrollo Profesoral** 

#### $R$  **CREAR** GRUPOS EN UN CURSO

Los grupos sirven para que los estudiantes puedan trabajar en equipo y así mismo subir uno solo los talleres.

al curso respectivo en la plataforma Moodle (<https://aulaextendida.udes.edu.co/>) y de clic en "**Participantes**" del menú izquierdo: **01** Ingrese

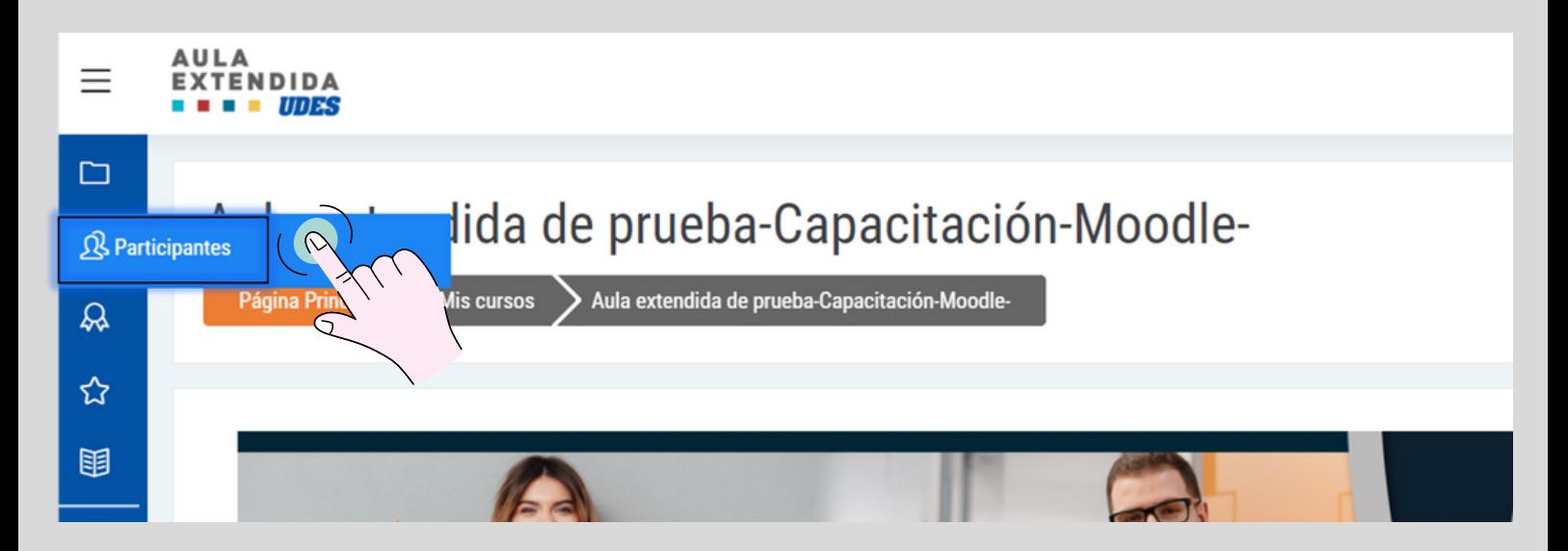

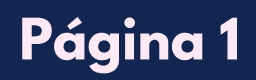

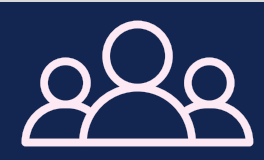

## **CR EAR G R U P O S E N U N CU R S O**

### 02 De clic en el piñón y busque la opción "**Grupos**".

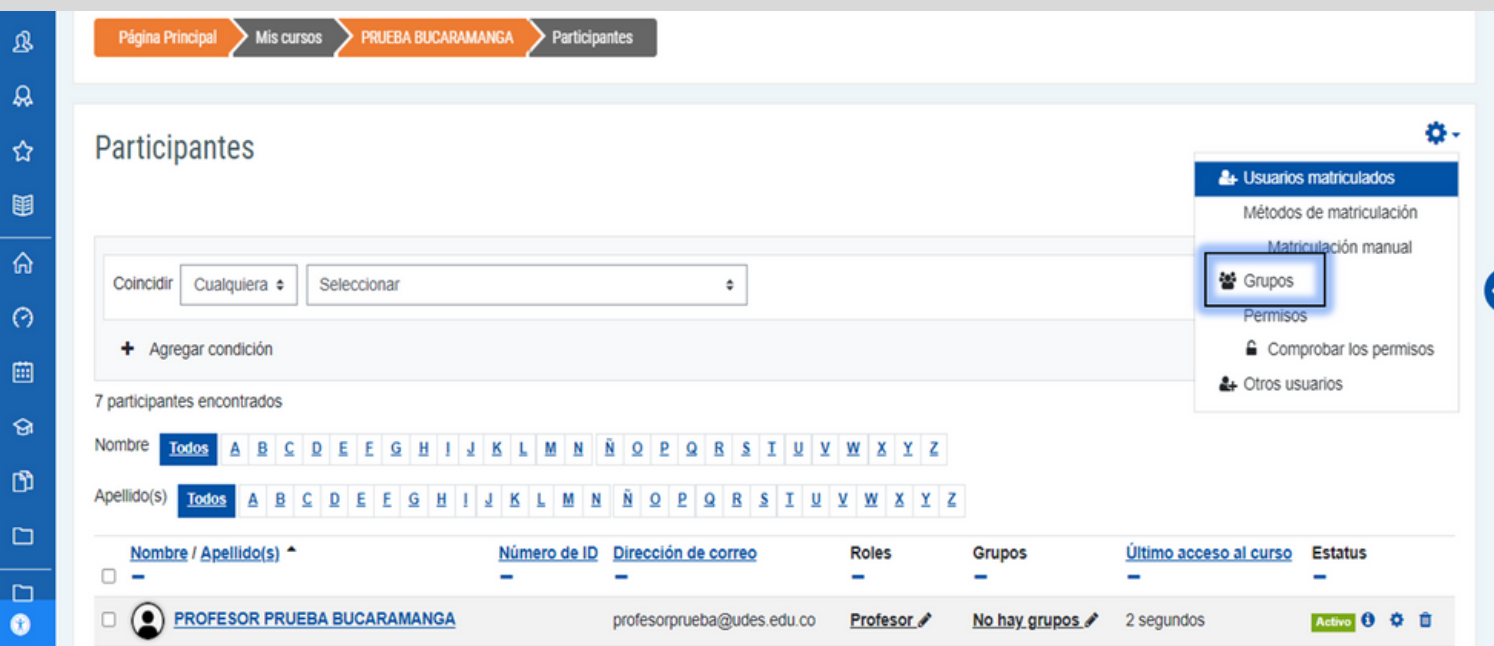

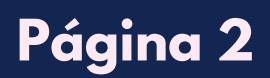

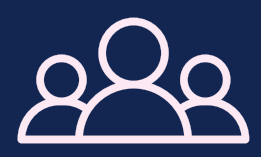

#### $R$  **CREAR** GRUPOS EN UN CURSO

**O3** Se visualiza la siguiente interfaz, de clic en "**Crear grupo**". Aparecen dos recuadros, el primero que se ubica al lado izquierdo de la interfaz, se listan los grupos creados y el segundo ubicado al lado derecho se listan los participantes una vez se selecciona el grupo.

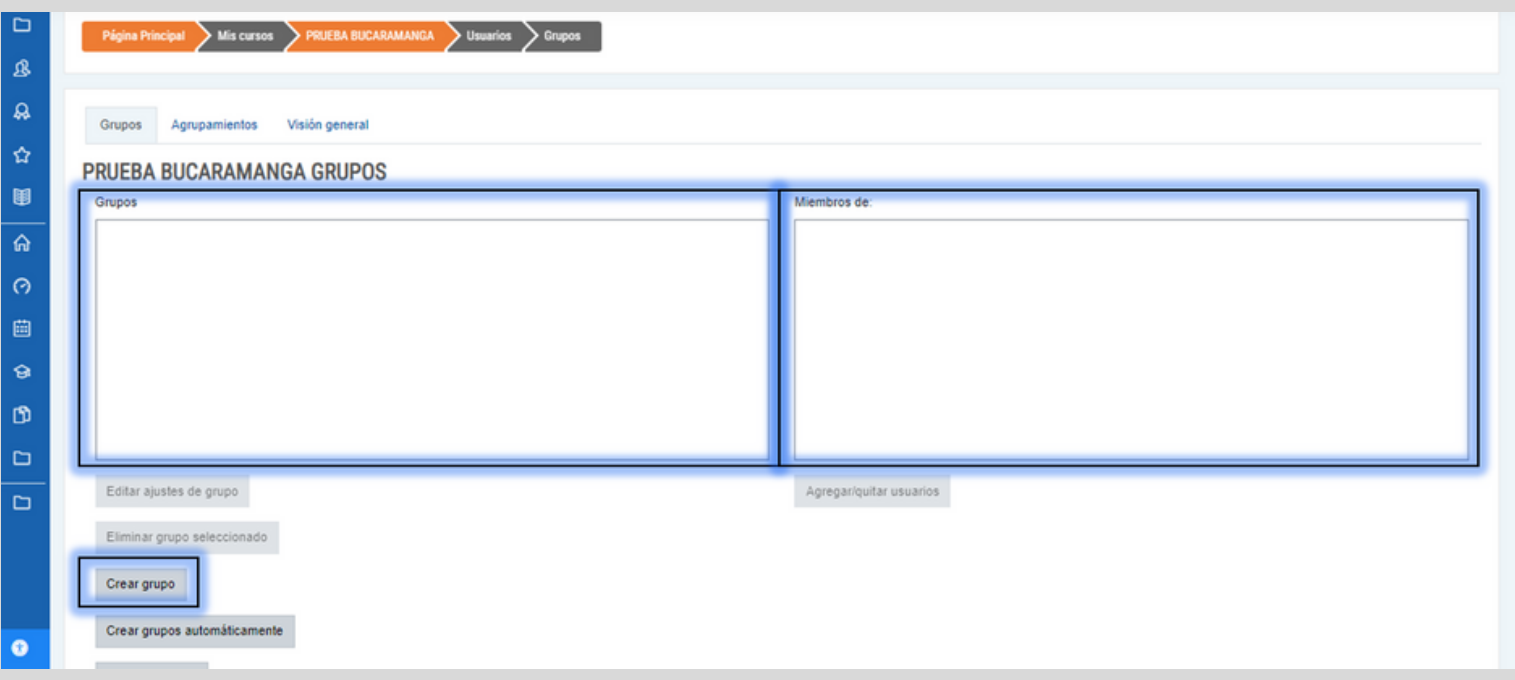

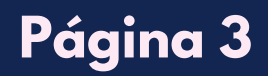

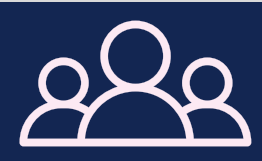

#### **CR EAR G R U P O S E N U N CU R S O**

En el campo "**Nombre de grupo**" especifique el nombre del grupo. La 04configuración de los demá*s* campos*,* podrá modificarlos siempre y cuando lo requiera, paso a seguir, de clic en "**Guardar Cambios**".

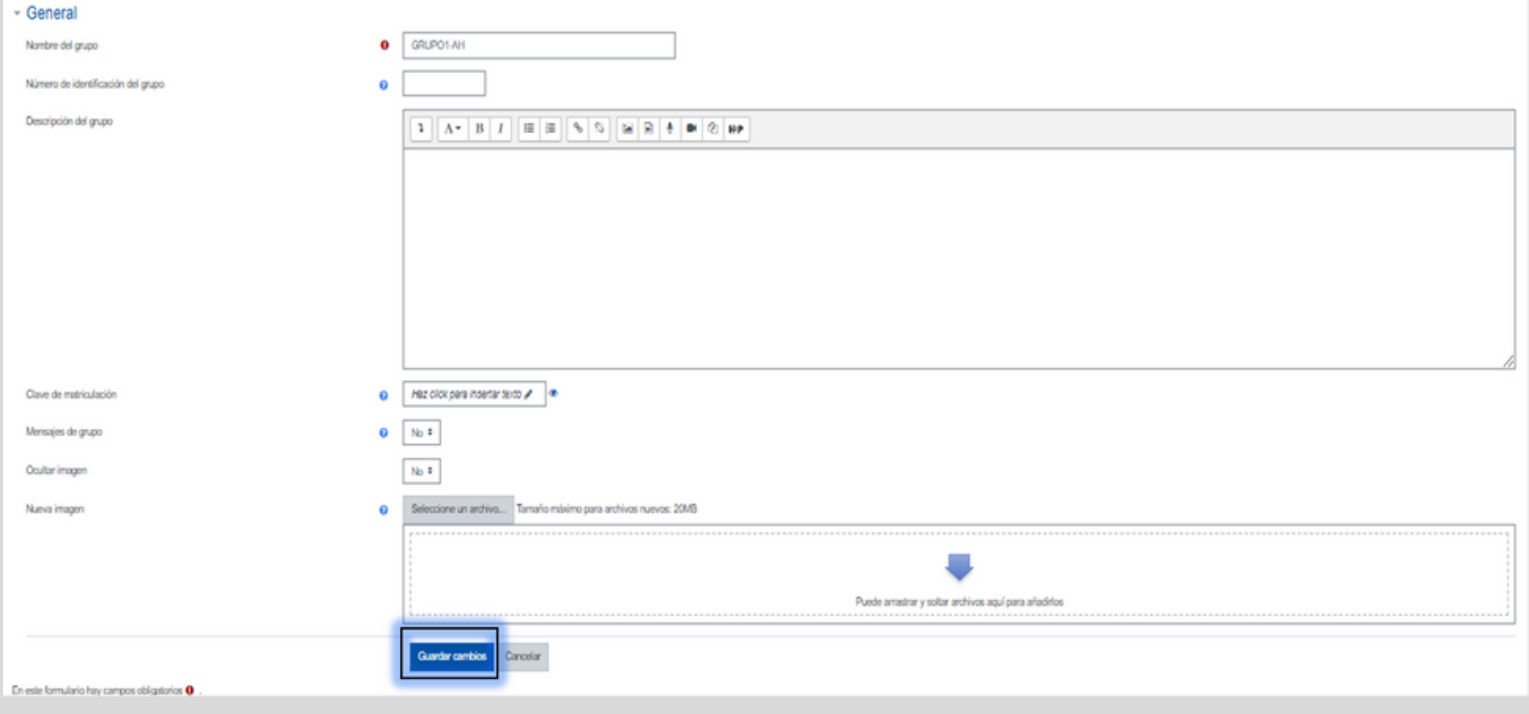

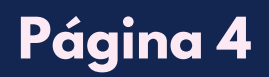

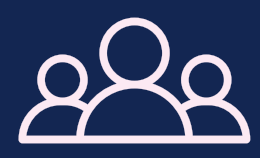

#### **LISTAR GRUPOS EN UN CURSO**

**O1** En el recuadro ubicado al lado izquierdo seleccione el grupo, paso a seguir, de clic en el botón "**Agregar/Quitar Usuarios**".

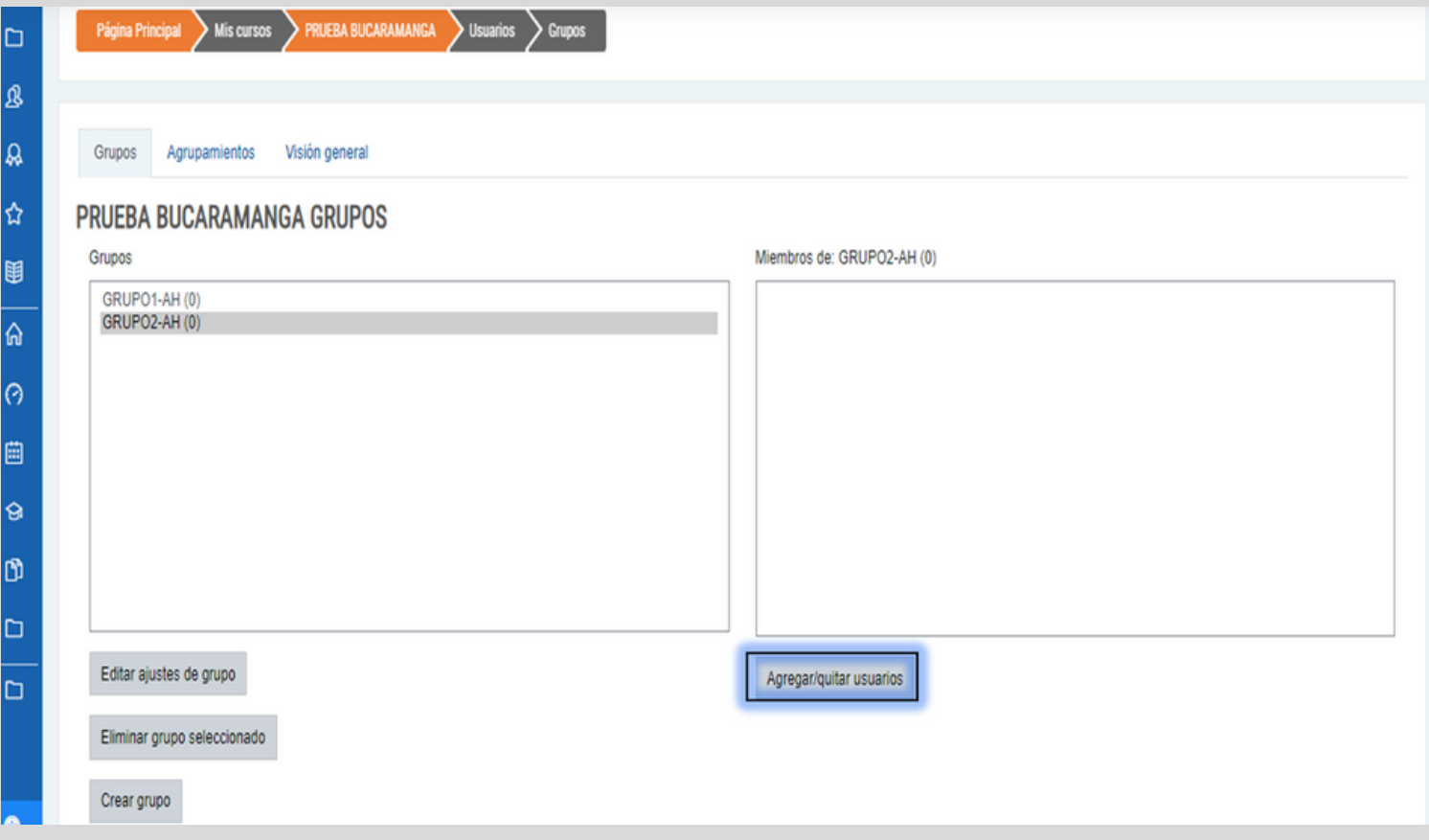

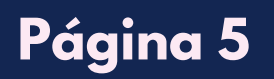

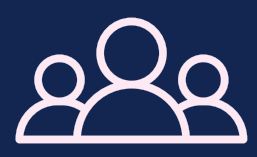

#### **AGREGAR USUARIOS EN UN CURSO**

**02** En el recuadro ubicado al lado derecho se listan los usuarios matriculados en el curso, paso a seguir, seleccione el estudiante que va a agregar, y de clic en "**Añadir**".

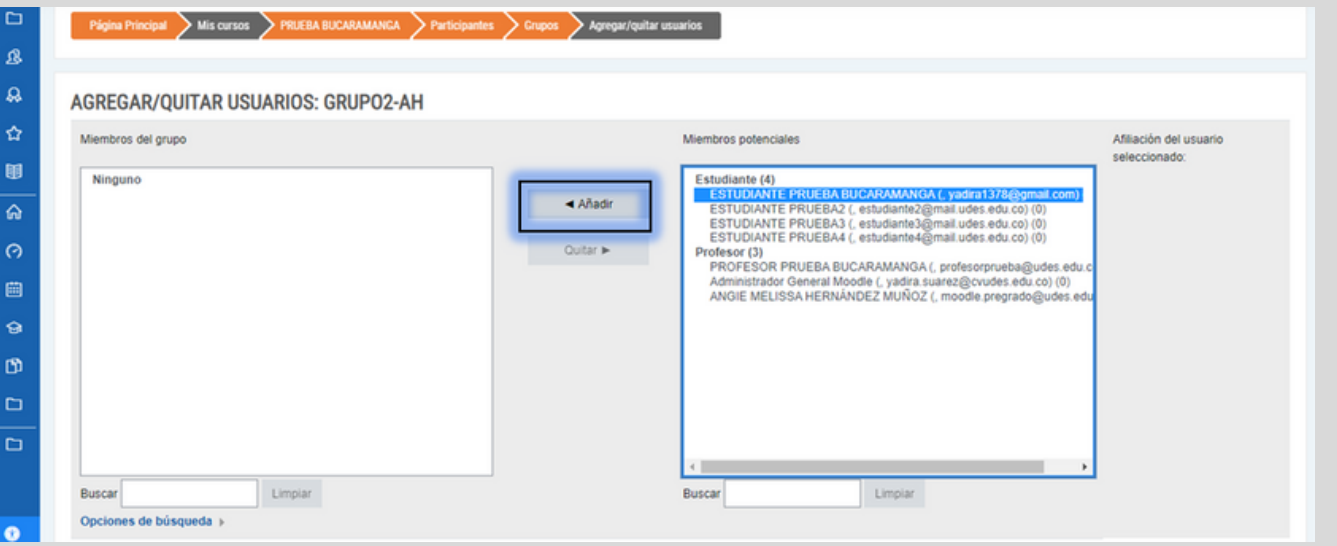

El estudiante de una vez pasa al cuadro izquierdo, de clic en "**Regresar a los grupos**".

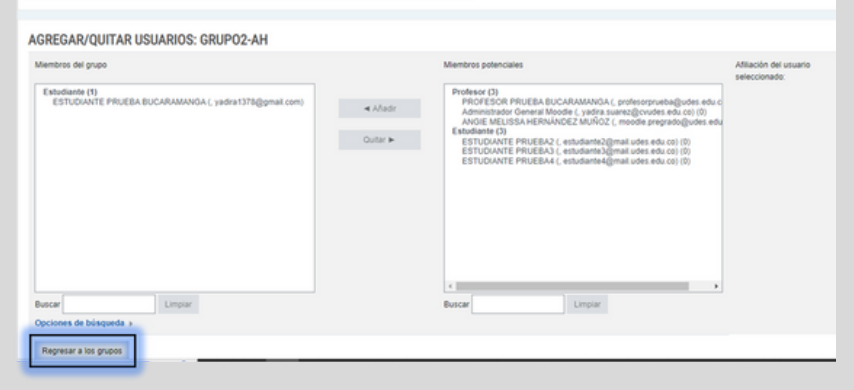

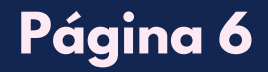

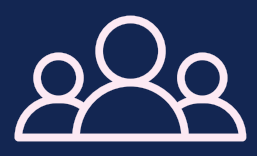

#### **A G R E G AR U S UAR I O S E N U N CU R S O**

O3 Como se visualiza en la imagen, el grupo 2 tiene un estudiante agrupado.

**Respecto al tema de como realizar agrupamientos, por favor revise el instructivo correspondiente.**

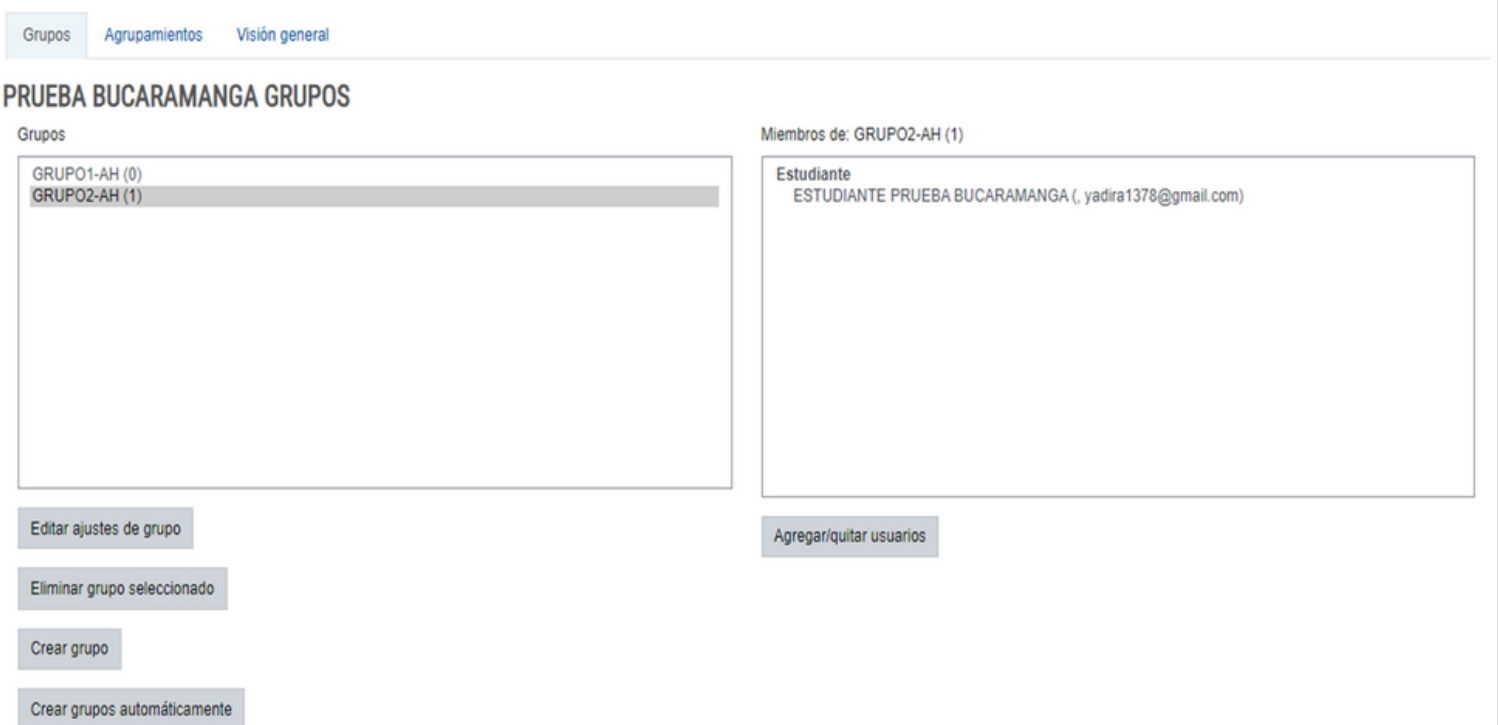

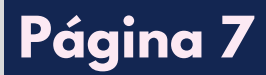

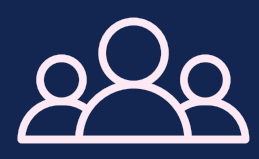

#### **ELIMINAR USUARIOS EN UN CURSO**

Para eliminar un usuario, de clic en "**Agregar/quitar usuarios**". 01 En caso que lo requiera.

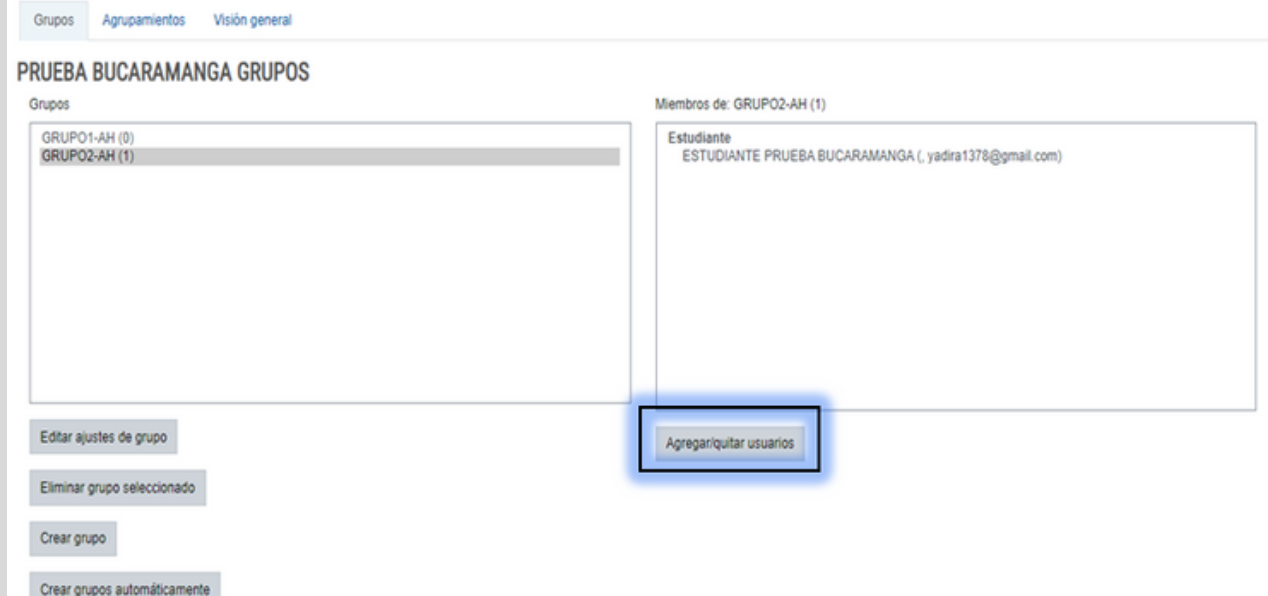

#### 02 Seleccione el usuario, de clic en "**Quitar**".

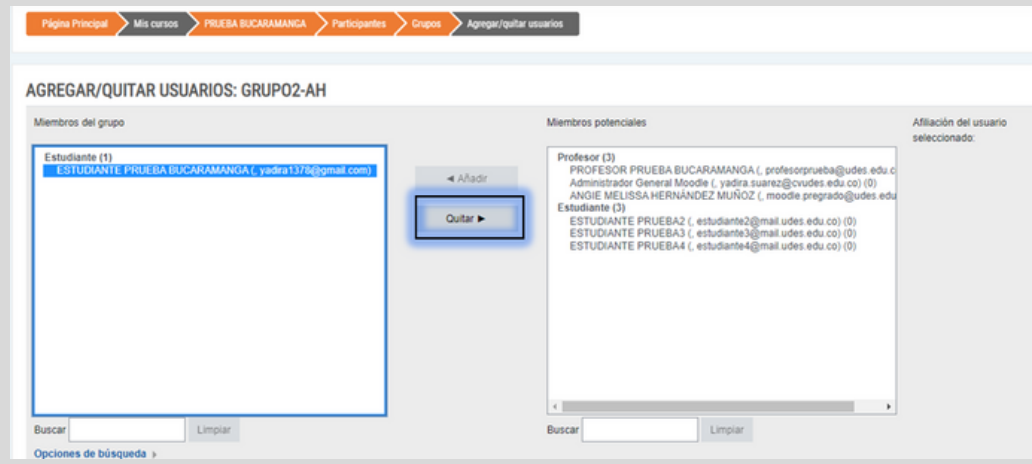

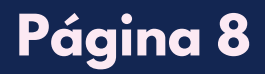

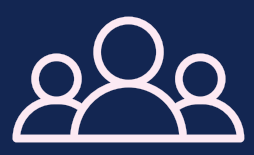

# **CREAR GRUPOS AUTOMÁTICAMENTE**

O1 Otra forma para crear grupos, es de manera automática, para ello de clic en "**Crear grupos automáticamente**".

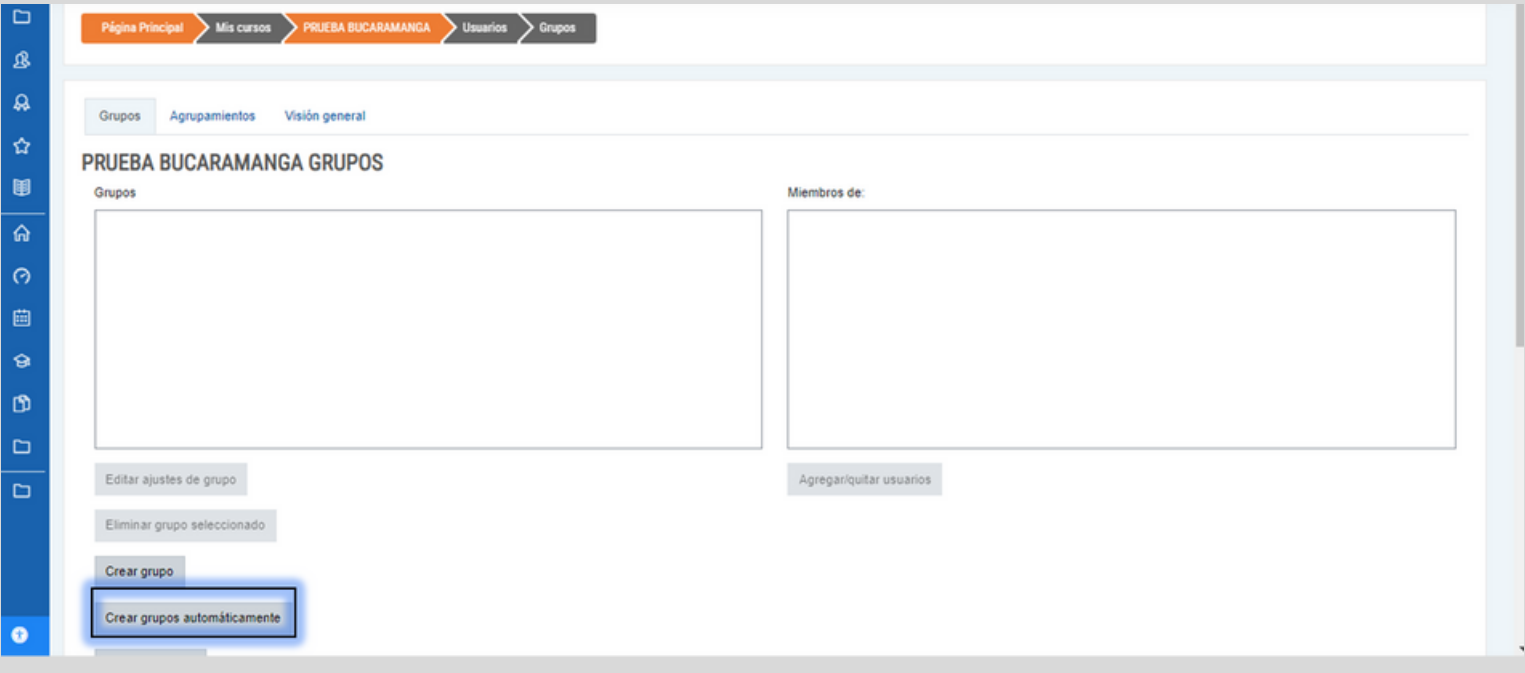

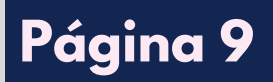

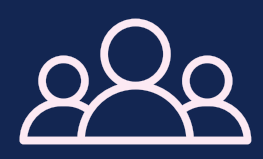

# **CREAR GRUPOS AUTOMÁTICAMENTE**

En el campo "**Esquema de denominación**" especifique el nombre del 02grupo, puede escoger "**@**" para denominar con letras o "**#**" para denominar con números.

Hay dos tipos de creación automática, la primera por número de grupos y la segunda por miembros de grupo.

**Seleccione el de su preferencia.**

**Página 10**

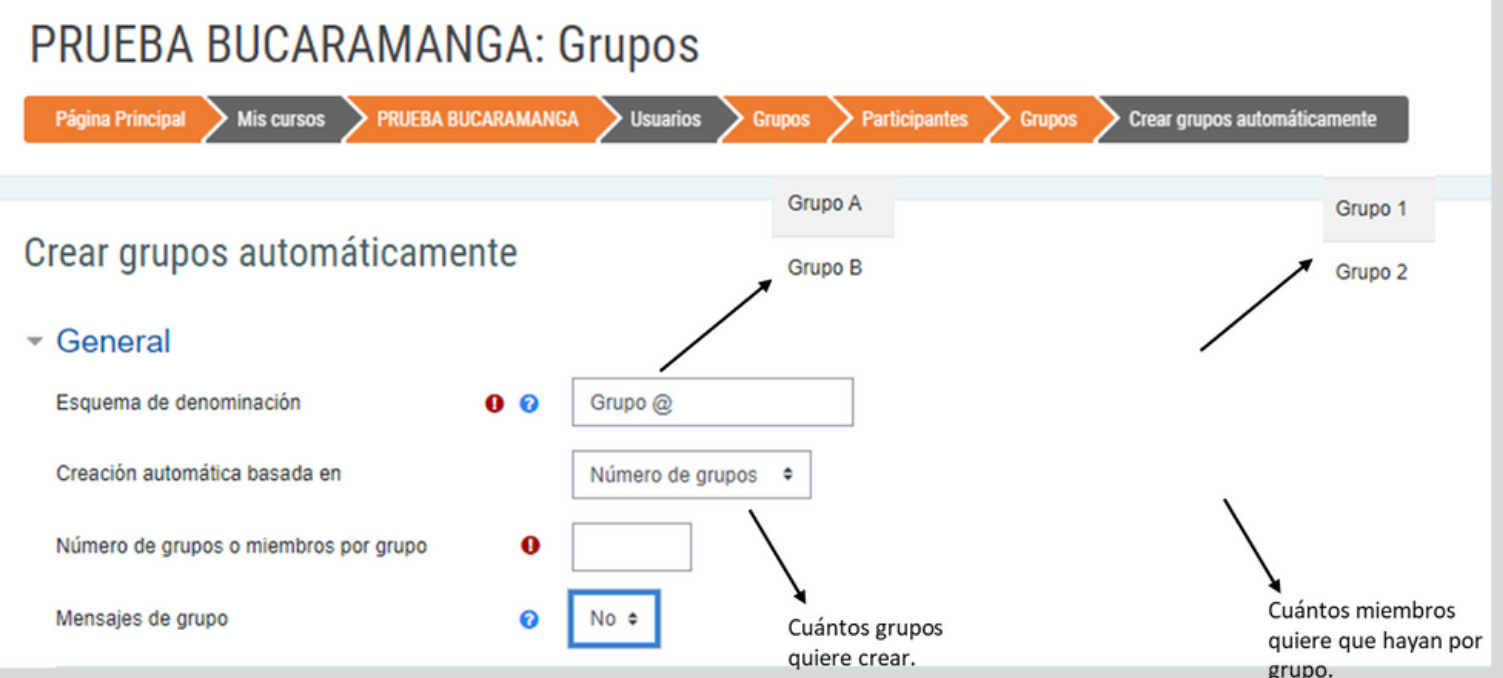

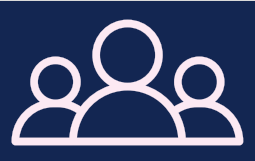

# **CREAR GRUPOS AUTOMÁTICAMENTE**

#### **Ejemplo:**

Tengo 7 estudiantes si se crea el grupo por número de grupos, y coloco 4 grupos queda de la siguiente manera:

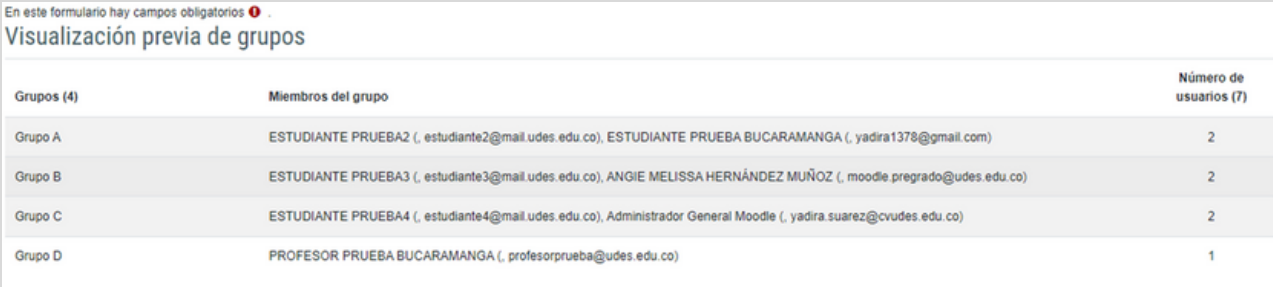

Si se crea por miembro de grupo y coloco que 4 miembros por grupo queda de la siguiente manera:

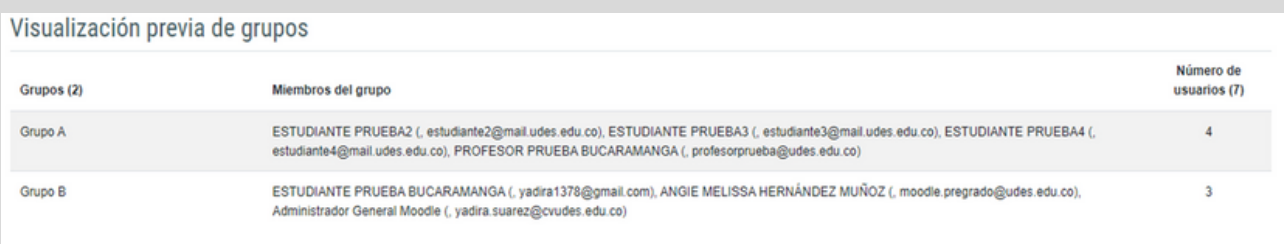

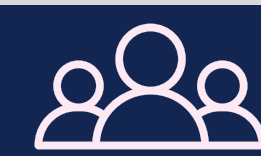

## **Página 11**

#### $E$  **LIMINAR** GRUPO

01 De clic en **"Eliminar grupo seleccionado".** En caso que lo requiera.

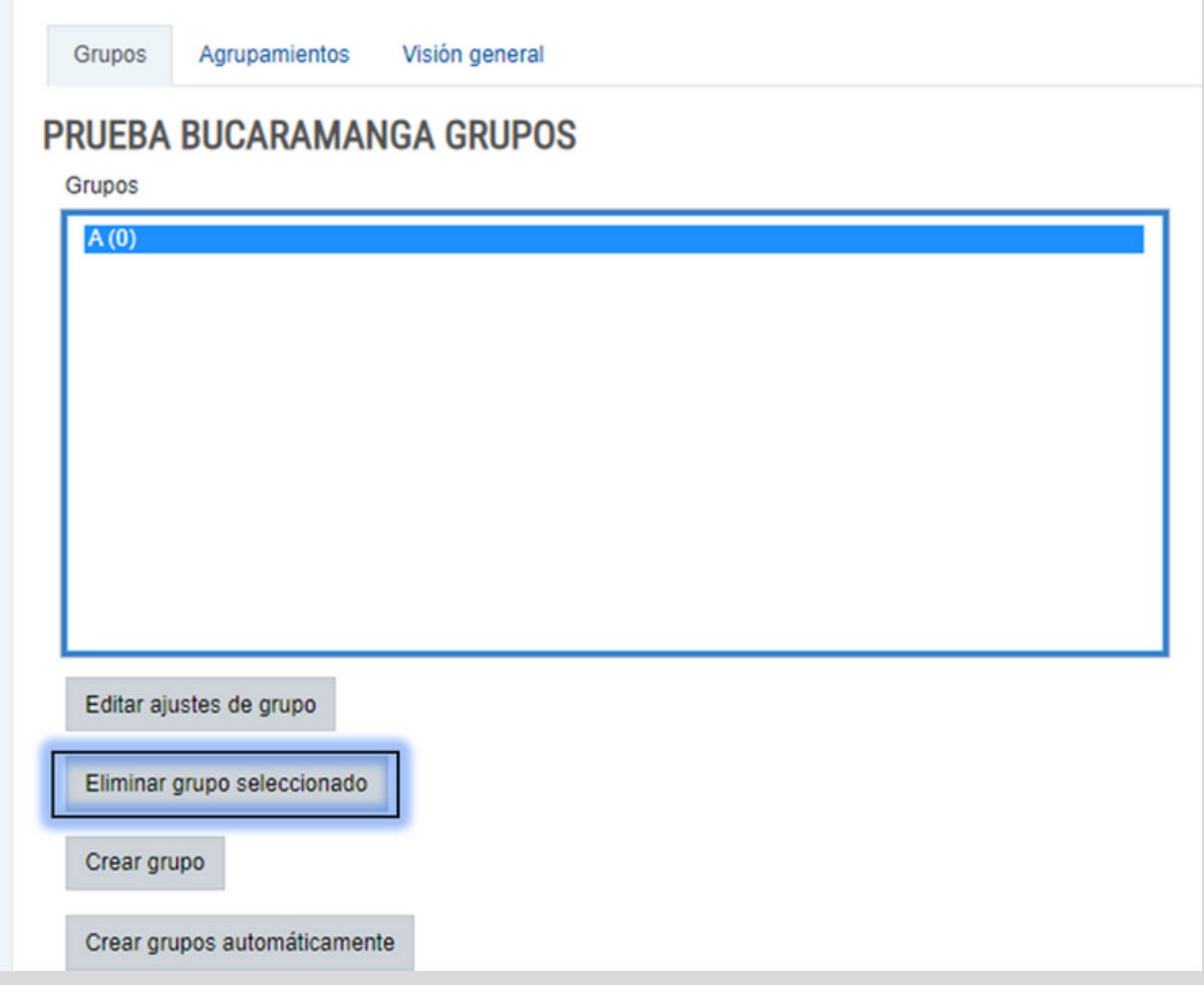

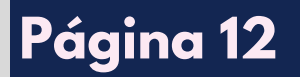

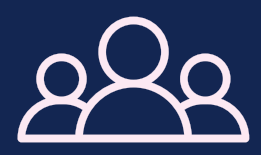